# Manuale per la Scuola

Procedura di gestione

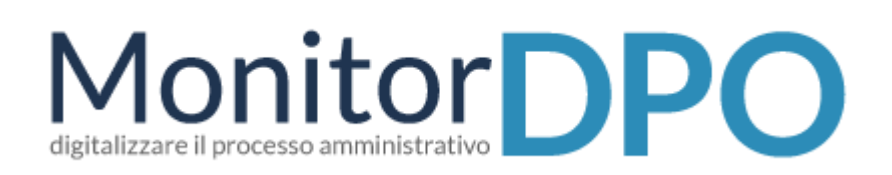

*Versione 2.0 – Gennaio 2018*

# INDICE

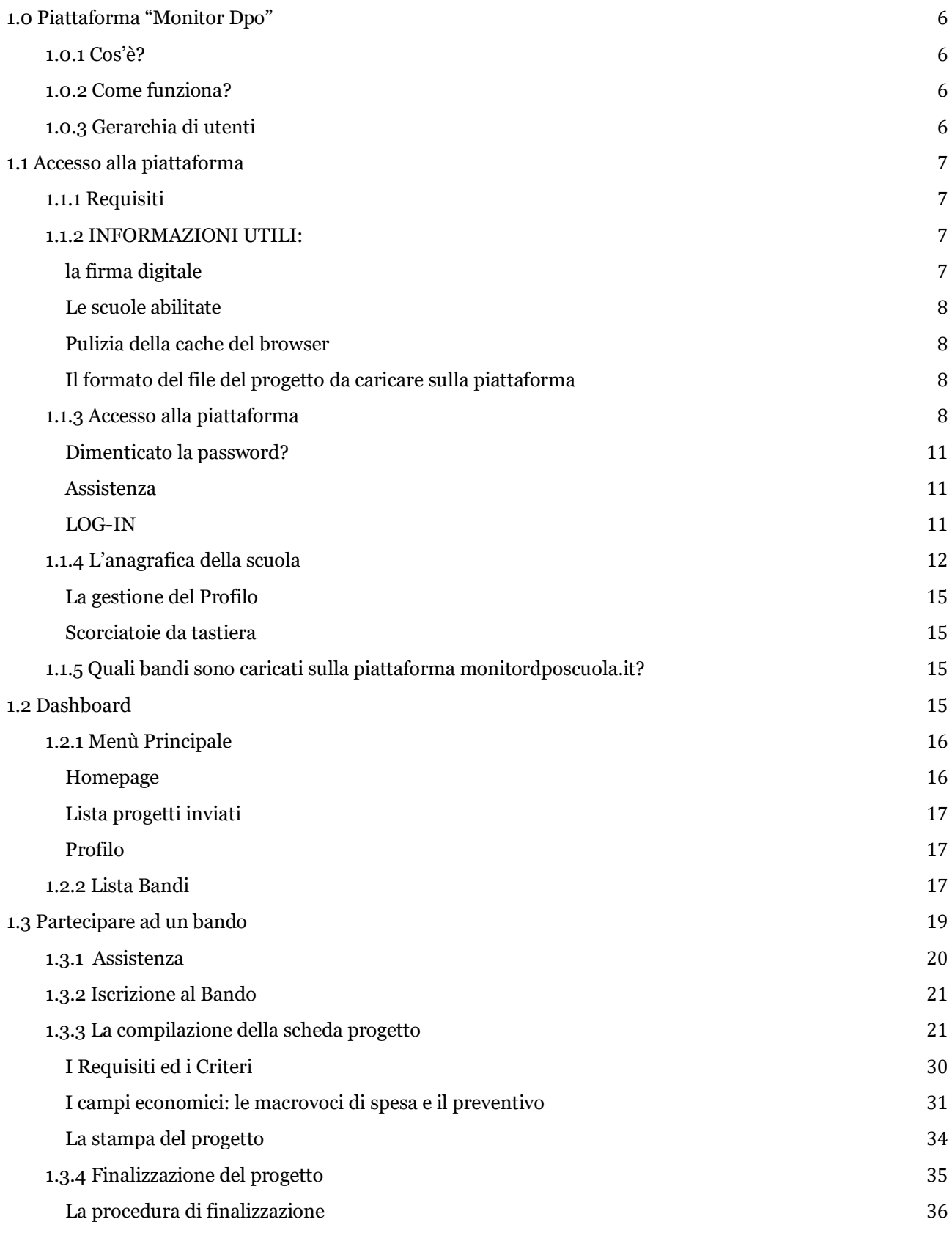

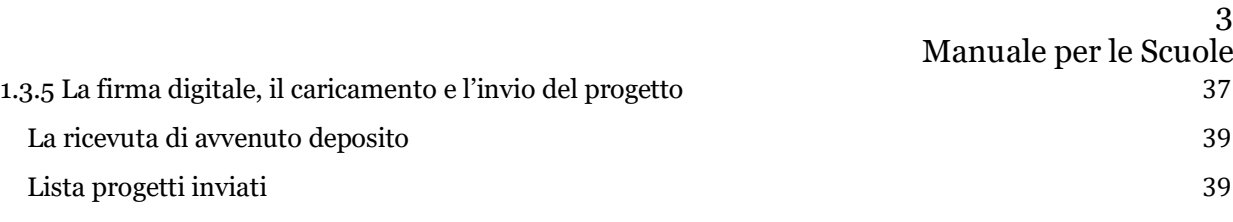

# **INDICE DELLE FIGURE**

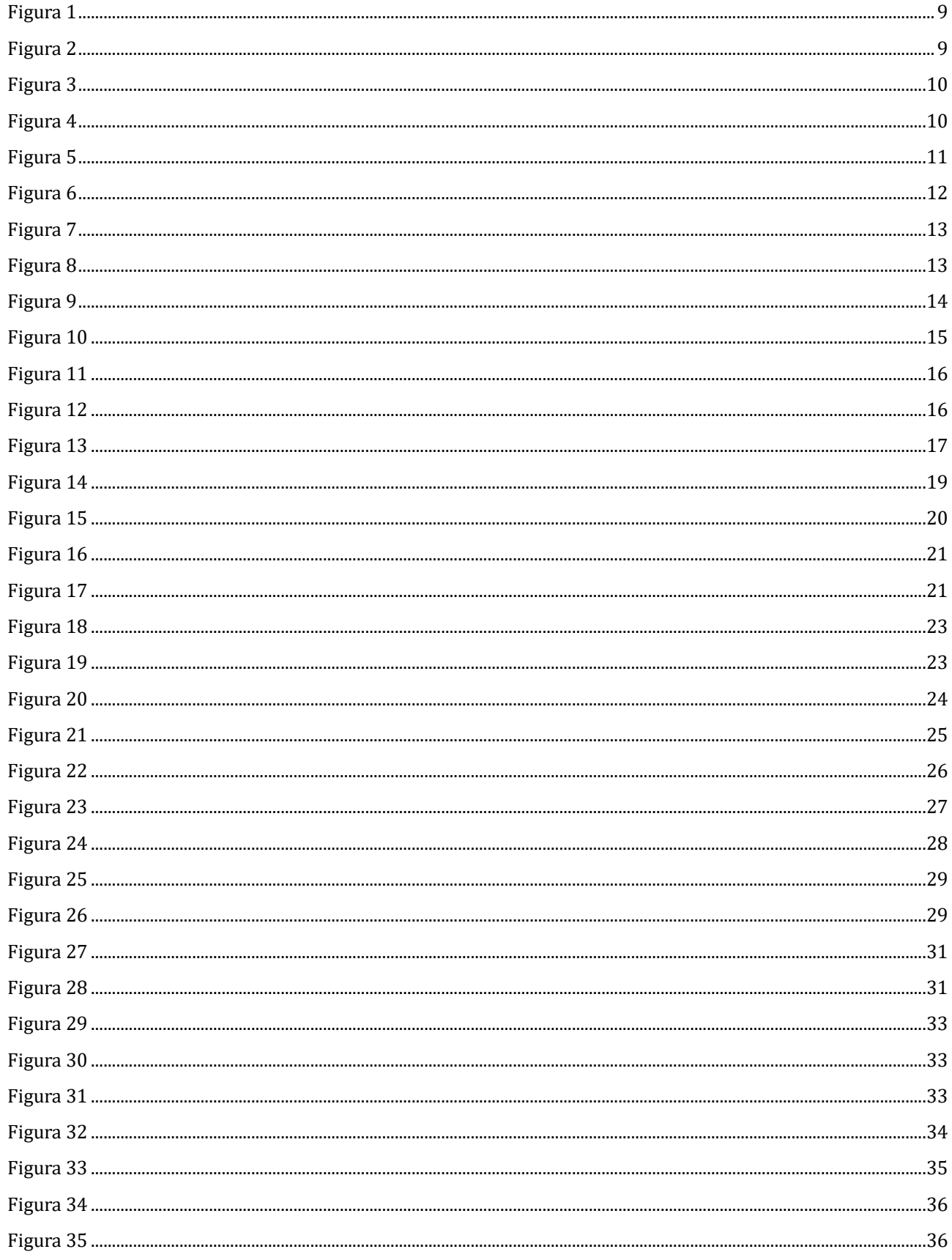

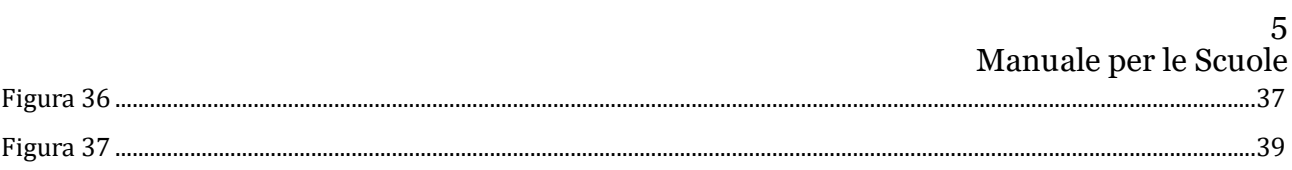

# <span id="page-5-0"></span>1.0 PIATTAFORMA "MONITOR DPO"

#### <span id="page-5-1"></span>1.0.1 COS'È?

Una piattaforma web per monitorare e gestire i finanziamenti messi a bando per le scuole dal **Presidenza del Cosiglio dei Ministri**. Attraverso questa infrastruttura si informatizza l'intero processo, dalla realizzazione del bando alla rendicontazione del progetto se ne monitora l'andamento, si ottengono report e statistiche su partecipazione e risultati.

Attualmente verrà utilizzato per la maggior parte dei bandi della Direzione Generale per lo studente, l'integrazione e la Partecipazione e della Direzione Generale per le risorse umane e finanziarie, con l'idea di estenderlo ulteriormente a partire dal prossimo anno.

# *In questa procedura ci occuperemo, dopo una rapida panoramica delle funzioni generali del sito, delle modalità operative relative alla compilazione di una scheda progettuale*.

#### <span id="page-5-2"></span>1.0.2 COME FUNZIONA?

Tutto tramite web, basta un browser recente e una connessione ad internet. Il sistema, in base alle credenziali inserite, identificherà che tipologia di utente sta facendo accesso e di conseguenza modellerà le funzionalità a lui necessarie. Nel nostro caso **l'utente SCUOLA**.

#### <span id="page-5-3"></span>1.0.3 GERARCHIA DI UTENTI

A completamento delle informazioni di carattere generale diamo un'occhiata alla gerarchia degli utenti: la piattaforma prevede il riconoscimento di tre tipologie specifiche di utenti: Amministrazione Centrale (suddivisi per Direzioni Generali), utente USR (uno per ogni USR) e **utente Scuola** (ogni istituto può avere il proprio accesso dedicato effettuando la richiesta).

# <span id="page-6-0"></span>1.1 ACCESSO ALLA PIATTAFORMA

# <span id="page-6-1"></span>1.1.1 REQUISITI

Prima di accedere alla piattaforma, assicurarsi che il proprio computer sia dotato di una tra le seguenti versioni di browser:

- Google Chrome | scaricabile attraverso [questo link](https://www.google.it/chrome/) (https://www.google.it/chrome/)
- Mozilla Firefox | scaricabile attraverso [questo link \(](https://www.mozilla.org/it/firefox/new/)https://www.mozilla. org/it/firefox/new/)

Il software funziona anche con le versioni più recenti di Internet Explorer, Opera, Safari e altri browser; *si sconsiglia di utilizzarlo con versioni non aggiornate di qualsiasi browser per motivi di compatibilità, per una migliore fruizione da parte degli utenti e per evitare rallentamenti* in fase di caricamento del progetto.

Verificare di essere in possesso del seguente software per aprire file di tipo "PDF" generati dalla piattaforma:

- Adobe Acrobat Reader - Scaricabile attraverso [questo link](https://get.adobe.com/it/reader/) (https://get.adobe.com/it/reader/)

#### <span id="page-6-2"></span>1.1.2 INFORMAZIONI UTILI:

#### <span id="page-6-3"></span>LA FIRMA DIGITALE

La compilazione di un progetto prevede anche che questo sia firmato digitalmente. La firma del progetto avviene esternamente alla piattaforma monitordposcuola.it. Sarà necessario quindi utilizzare i software di firma digitale attualmente in utilizzo e, solo successivamente, procedere al

Manuale per le Scuole caricamento in piattaforma del progetto firmato. La firma digitale deve essere esclusivamente quella del Dirigente scolastico. Non è previsto altra tipologia di firmatario.

#### <span id="page-7-0"></span>LE SCUOLE ABILITATE

Per l'accesso (e la conseguente partecipazione ad un bando) è necessario utilizzare il *codice meccanografico principale dell'Istituzione Scolastica* per essere riconosciuti dal sistema.

#### <span id="page-7-1"></span>PULIZIA DELLA CACHE DEL BROWSER

Prima di iniziare vi consigliamo di effettuare la pulizia della cache del browser. È necessario pulirla con la procedura descritta nel seguente link:

[http://www.aranzulla.it/come-svuotare-la-cache-del-browser-](http://www.aranzulla.it/come-svuotare-la-cache-del-browser-14614.html?fabm=file)[14614.html?fabm=file](http://www.aranzulla.it/come-svuotare-la-cache-del-browser-14614.html?fabm=file) 

<span id="page-7-2"></span>IL FORMATO DEL FILE DEL PROGETTO DA CARICARE SULLA PIATTAFORMA

**Il file del progetto da caricare sulla piattaforma deve essere necessariamente in formato p7m. Non vengono accettati file con altri tipi di formato.**

# <span id="page-7-3"></span>1.1.3 ACCESSO ALLA PIATTAFORMA

Dopo aver verificato i requisiti precedentemente elencati, avviate il browser e collegatevi al seguente indirizzo:

<http://monitordposcuola.it/>

A questo punto, nel caso si trattasse del **primo accesso**, fare click sul tasto "**Richiedi Accesso**":

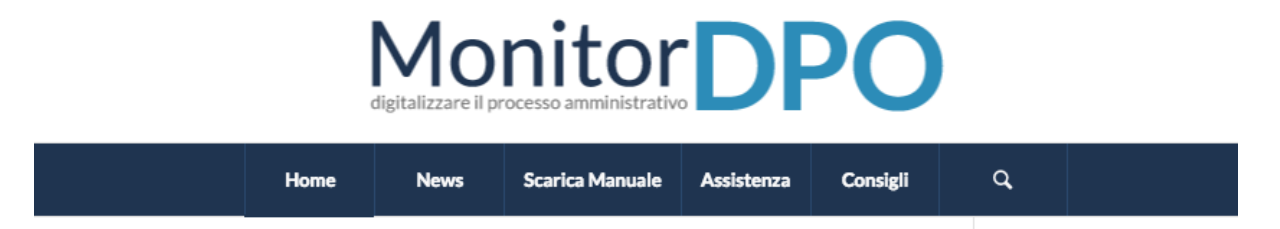

<span id="page-8-0"></span>Inserire il proprio **codice meccanografico principale** all'interno della casella e premere il tasto "Richiedi".

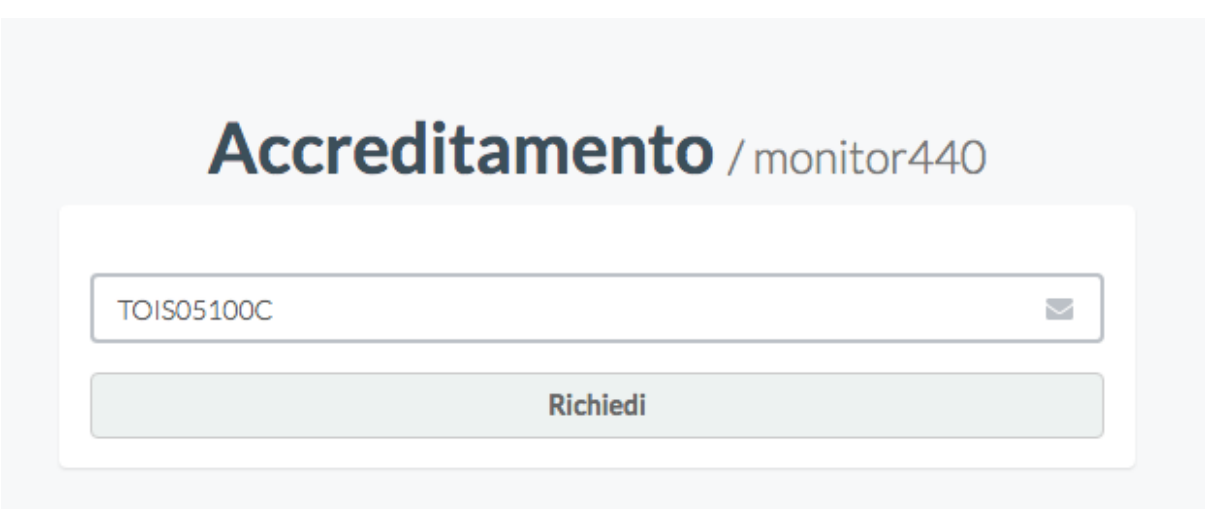

<span id="page-8-1"></span>*Figura 2*

Il sistema dopo qualche minuto invierà i parametri di accesso **alla casella di posta elettronica ufficiale della scuola** ( *codicemeccanografico@istruzione.it* (esempio: tois05100c@istruzione.it) ).

Aprendo il messaggio appena arrivato, troverete le credenziali di accesso per cominciare ad interagire con la piattaforma. Fate click sul link contenuto nel messaggio per accedere direttamente alla pagina di autenticazione. Se invece siete già accreditati, seguite questa procedura:

Avviate il browser (preferibilmente Google Chrome o Mozilla Firefox!) e nella barra degli indirizzi, digitate il seguente indirizzo:

# **<https://www.monitordposcuola.it/>**

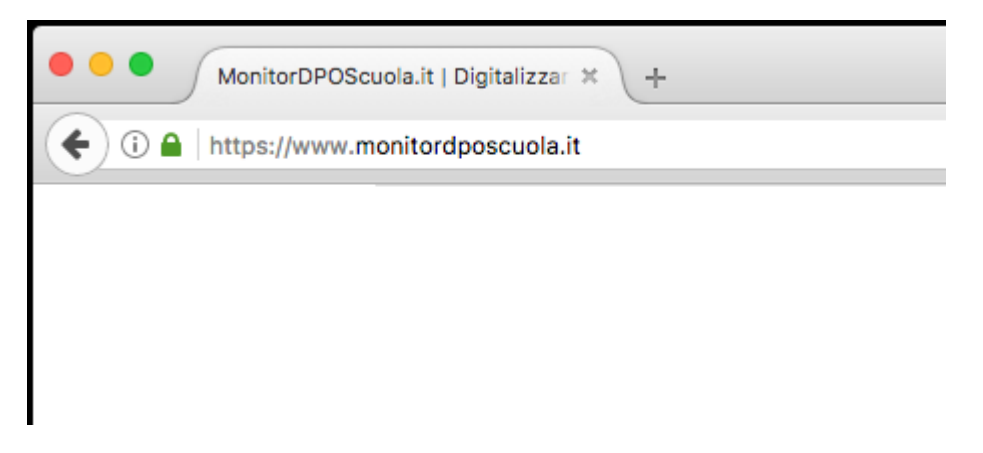

<span id="page-9-0"></span>*Figura 3*

Fate click sul tasto "Area Riservata"

A questo punto, basta inserire le proprie credenziali all'interno di questa pagina (vedere in basso la **Figura 1**).

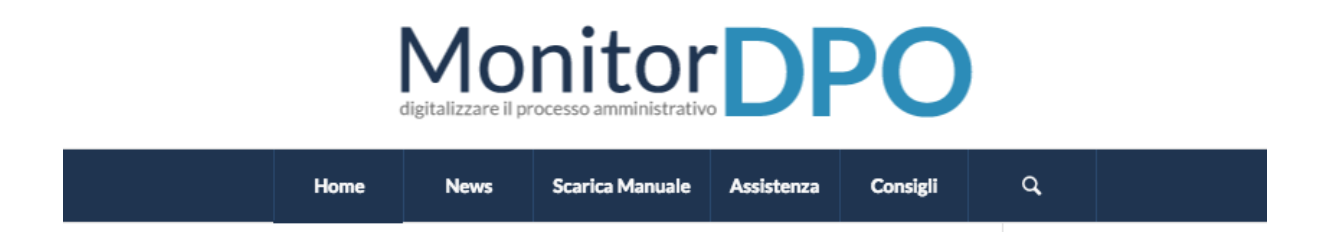

<span id="page-9-1"></span>*Figura 4*

# *E se non riesco ad accedere?*

Nel caso aveste smarrito le vostre credenziali di accesso oppure, aveste difficoltà nell'accedere, sfruttate le seguenti funzionalità facilmente accessibili attraverso la barra posta in alto nella pagina **Richiedi Accesso**.

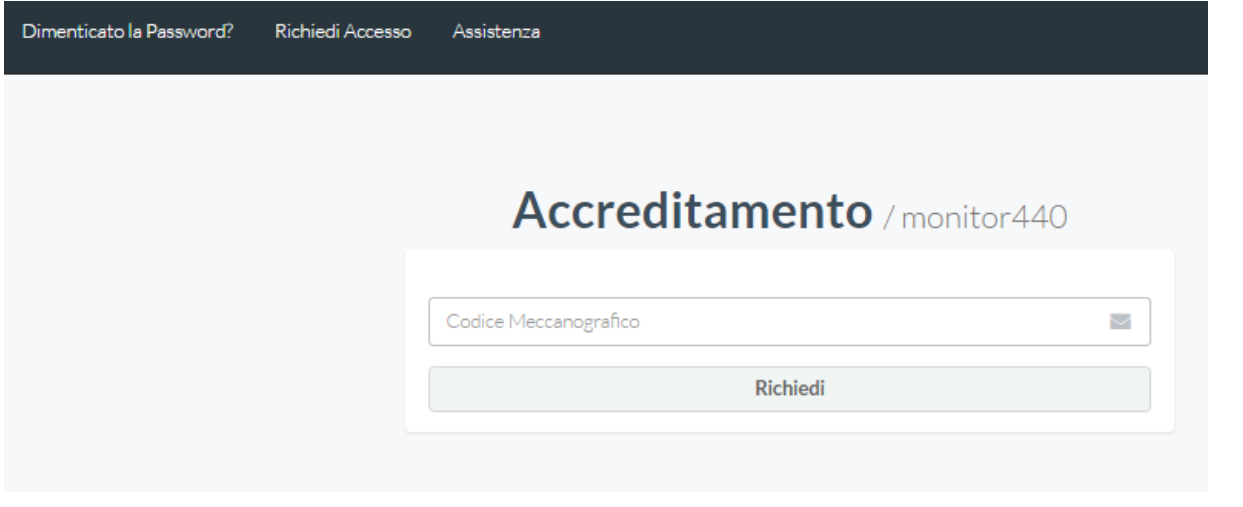

# <span id="page-10-3"></span><span id="page-10-0"></span>DIMENTICATO LA PASSWORD?

Vi consente di recuperare la password. La password arriverà all'indirizzo email specificato durante la precedente registrazione. Basta andare nel sito **[www.monitordposcuola.it](http://www.monitordposcuola.it/)** cliccare la voce "Area Riservata" e poi fare click su "Dimenticato la password?". A questo punto basta inserire l'indirizzo email composto da *codicemeccanografico@istruzione.it* (esempio: [tois05100c@istruzione.it\)](mailto:tois05100c@istruzione.it) e il sistema automaticamente genera una nuova password e la invia tramite posta elettronica.

#### <span id="page-10-1"></span>ASSISTENZA

Permette di mettersi in contatto con il supporto tecnico a seguito di anomalie.

#### <span id="page-10-2"></span>LOG-IN

Ora che abbiamo user e password possiamo autenticarci nella pagina di login (vedi Figura 6) ed entrare nella infrastruttura vera e propria.

La "username" sarà il vostro indirizzo e-mail (esempio: [tois05100c@istruzione.it\)](mailto:tois05100c@istruzione.it) mentre la password sarà contenuta nel messaggio di posta elettronica che avete appena ricevuto.

Manuale per le Scuole Effettuata l'autenticazione con successo, il sistema vi reindirizzerà alla **pagina principale** (*Figura 2*) ossia nella "**dashboard**" dove potete trovare l'accesso alle funzionalità principali.

D'ora in avanti, ci sarà la possibilità di tornare sempre alla dashboard avvalendosi del tasto "Homepage" posto in alto a sinistra.

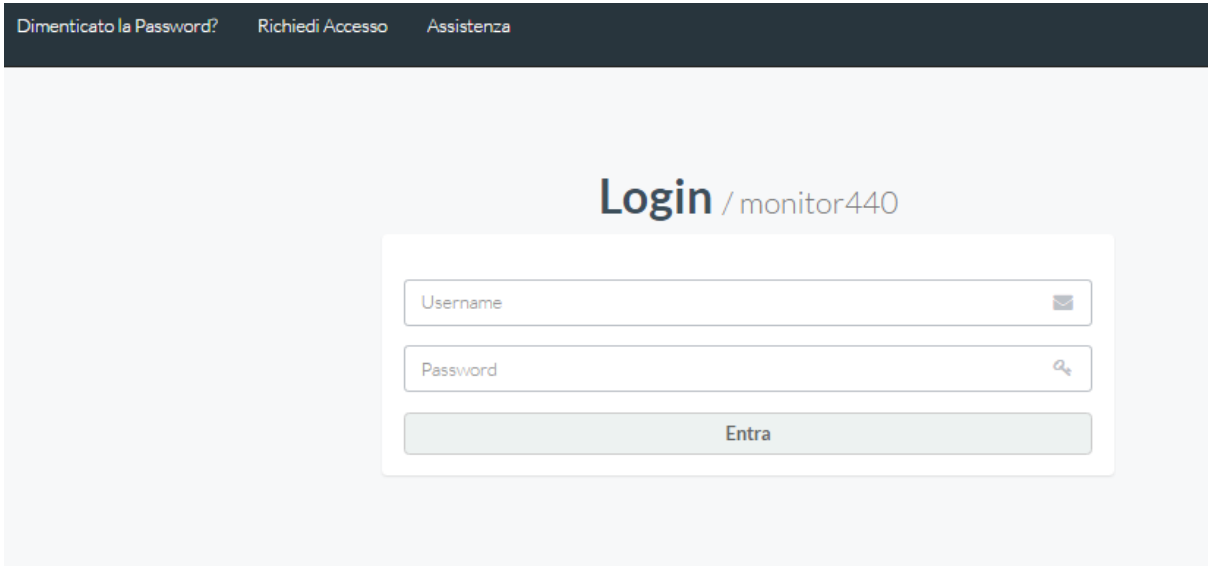

<span id="page-11-1"></span>*Figura 6*

# <span id="page-11-0"></span>1.1.4 L'ANAGRAFICA DELLA SCUOLA

**La prima operazione** da fare è quella di completare l'anagrafica della scuola con tutti i dati necessari per rendere operativo il proprio profilo. Sarà necessario effettuare questa operazione una sola volta, al fine di completare l'inserimento delle informazioni necessarie (servono i dati dell'Istituto, l'anagrafica bancaria, i nomi di DS e DSGA).

Ecco una rapida panoramica delle funzioni della pagina anagrafica.

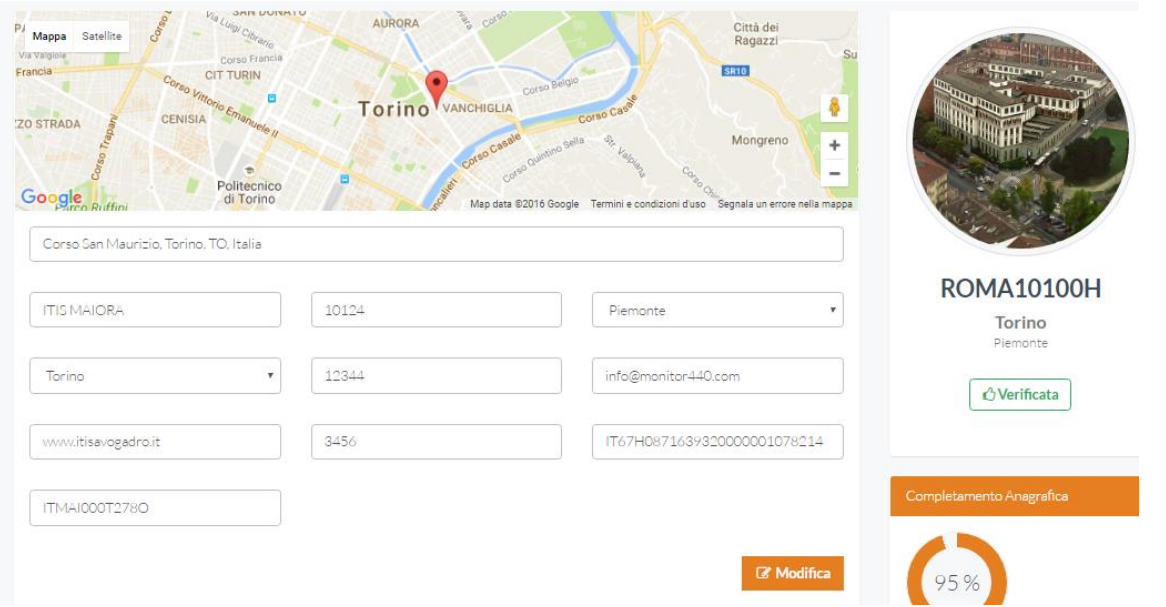

<span id="page-12-0"></span>La prima schermata permette di inserire / modificare i dati propri dell'anagrafica della scuola: dalla denominazione, all'indirizzo, ai dati bancari. Il tasto "Salva le Modifiche" permette l'effettivo salvataggio delle modifiche effettuate. Tutti i campi sono **modificabili** e **obbligatori.** Le errate informazioni possono implicare difficoltà nell'erogazione del finanziamento e nelle comunicazioni PCM-Scuola.

<span id="page-12-1"></span>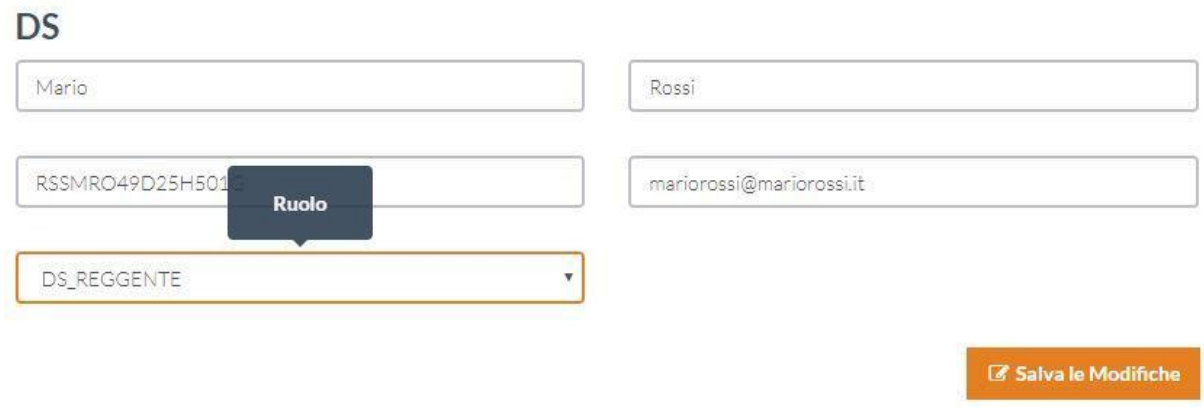

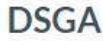

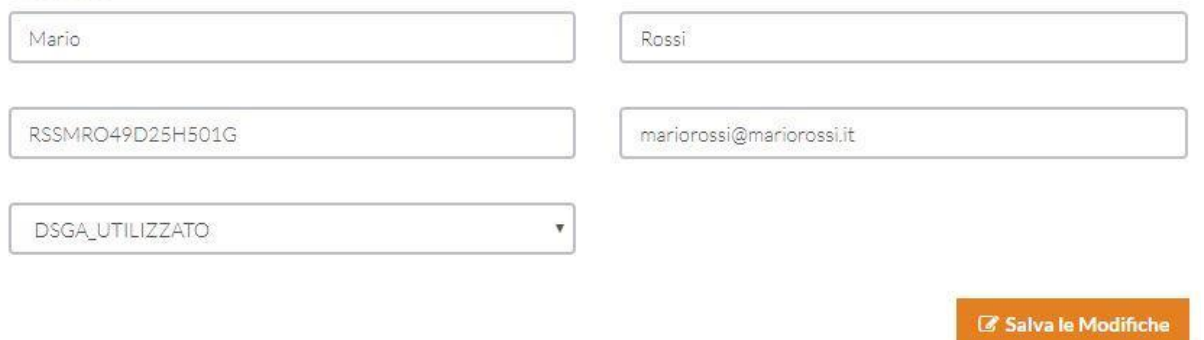

<span id="page-13-0"></span>I dati del Dirigente Scolastico e quelli del Direttore dei Servizi Generali e Amministrativi completano le informazioni da inserire prima di poter andare avanti con la compilazione.

**Questi dati sono molto importanti.** Il nominativo del DS apparirà automaticamente in calce alla scheda progetto come firmatario dello stesso. E' dunque importante riportare correttamente i dati richiesti.

Analogamente i dati relativi all'anagrafica bancaria ed al codice fiscale permetteranno l'effettivo pagamento alla scuola dell'acconto e del saldo qualora essa risulti tra i beneficiari di un bando.

Delle etichette appaiono al passaggio del mouse e suggeriscono quali informazioni inserire all'interno delle caselle. **Per SALVARE la prima volta e modificare le volte successive le informazioni bisogna cliccare sul tasto "Salva le Modifiche"** di colore arancione alla fine di ogni modulo (vedi sopra figura 9).

#### <span id="page-14-0"></span>LA GESTIONE DEL PROFILO

Potrete comunque accedere a questa sezione quando vorrete, attraverso la voce "Gestisci Anagrafica" e dopo aver fatto click sul menù "Profilo" presente nel menù principale. In sostanza potete sempre modificare i dati del vostro istituto scolastico e le credenziali di accesso.

#### <span id="page-14-1"></span>SCORCIATOIE DA TASTIERA

A beneficio di una migliore realizzazione del testo è preferibile andare a capo senza lasciare spazi tra un paragrafo e l'altro. Per farlo, basterà premere contemporaneamente i tasti "shift" e "invio". Lo spazio tra i paragrafi sarà annullato.

#### Da così:

in questi campi di SOLO TESTO NON E' POSSIBILE INCOLLARE IMMAGINI!!! E NEPPURE AGGIUNGERE ALLEGATI!!!

NON E' POSSIBILE INCOLLARE IMMAGINI!!! E NEPPURE AGGIUNGERE ALLEGATI!!!

#### A così:

in questi campi di SOLO TESTO NON E' POSSIBILE INCOLLARE IMMAGINI!!! E NEPPURE AGGIUNGERE ALLEGATI!!! NON E' POSSIBILE INCOLLARE IMMAGINI!!! E NEPPURE AGGIUNGERE ALLEGATI!!!

#### <span id="page-14-4"></span>*Figura 10*

# <span id="page-14-2"></span>1.1.5 QUALI BANDI SONO CARICATI SULLA PIATTAFORMA MONITORDPOSCUOLA.IT?

Sulla piattaforma sono caricati i bandi del Dipartimento per le Pari opportunità – Presidenza del Consiglio dei Ministri. Si tratta di bandi dedicati alle sole Istituzioni Scolastiche.

#### <span id="page-14-3"></span>1.2 DASHBOARD

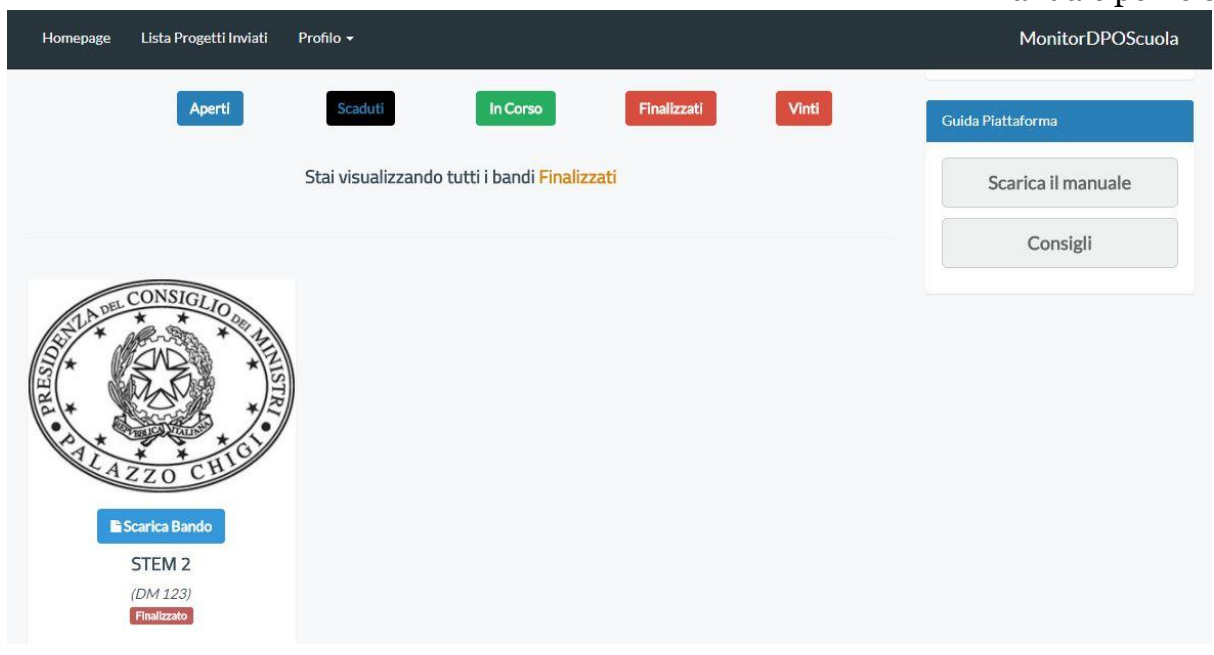

<span id="page-15-2"></span>*Figura 11*

La dashboard è da paragonare al **cruscotto di un'auto**. Come già accennato, attraverso la dashboard si potrà accedere ad ogni funzionalità presente nella piattaforma. I colori aiutano a capire a colpo d'occhio la tipologia di bandi che abbiamo davanti e a che punto siamo nella compilazione della scheda progettuale.

Vediamo le varie funzionalità presenti in questa sezione.

Partendo dall'alto, questa barra di colore blu (Figura 12) che vi accompagnerà per tutta la navigazione, sarà il vostro punto di riferimento per accedere a tutte le funzionalità che stiamo per elencare.

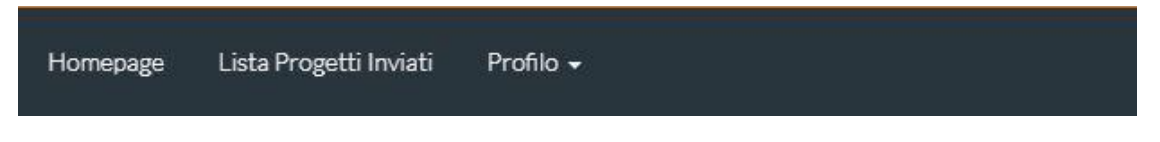

<span id="page-15-3"></span>*Figura 12*

# <span id="page-15-0"></span>1.2.1 MENÙ PRINCIPALE

Il menù principale, come già detto, sarà presente in questa forma e contenuti in ogni sezione.

<span id="page-15-1"></span>HOMEPAGE

Collegamento in grado di farvi tornare sempre alla dashboard.

# <span id="page-16-0"></span>LISTA PROGETTI INVIATI

Vi permette di visualizzare la lista dei progetti inviati tramite la piattaforma.

# <span id="page-16-1"></span>PROFILO

Raggruppa le funzionalità necessarie per arricchire il nostro profilo di informazioni. Oltre a questo, si potrà accedere al supporto tecnico o terminare l'accesso attraverso il pulsante log-out. Da qui si va quindi all'anagrafica le cui informazioni possono essere modificate in qualsiasi momento.

# <span id="page-16-2"></span>1.2.2 LISTA BANDI

All'interno della dashboard, il sistema mostrerà tutti i bandi accessibili al proprio istituto scolastico. Per facilitare la navigazione tra di essi, in alto nello schermo ci sono dei filtri per visualizzare solo quelli di nostro interesse. Facendo click su ognuno di essi, il sistema selezionerà i bandi in questo modo:

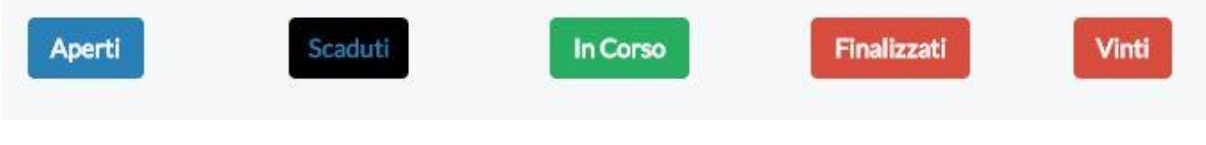

<span id="page-16-3"></span>*Figura 13*

# **TUTTI**

Permette di visualizzare tutti i bandi

# **SCADUTI**

Visualizza tutti i bandi che sono scaduti e chiusi

# **APERTI**

Permette di visualizzare tutti i bandi cui potete partecipare

# **IN CORSO**

Manuale per le Scuole Mostra tutti i bandi per i quali avete parzialmente compilato il progetto (potete ancora modificare il vostro progetto)

# **FINALIZZATI**

Seleziona i bandi a cui avete inviato correttamente tutta la documentazione richiesta

# **VINTI**

Mostra tutti i bandi vinti quindi aggiudicati.

# <span id="page-18-0"></span>1.3 PARTECIPARE AD UN BANDO

Centriamo la nostra attenzione sul filtro **APERTI.**

Dalla dashboard, potrete verificare se esistono dei bandi aperti a cui partecipare. Per trovare subito quelli "Aperti" fate click sull'omonimo tasto arancione "Aperti". Ora avete tutti i bandi cui la scuola può partecipare, i bandi compaiono in un rettangolo (chiamato "box").

La figura 14 riporta un tipico box con le informazioni principali relative al bando: il nome con il Decreto Ministeriale di riferimento, la data di scadenza e il budget complessivo.

Ogni box prevede la possibilità di richiedere chiarimenti (per i soli bandi la cui funzione è attivata) attraverso il tasto "Richiedi info".

Per aprire il bando potete cliccare sul tasto arancione: "Iscriviti" (Vedi Figura 14)*.*

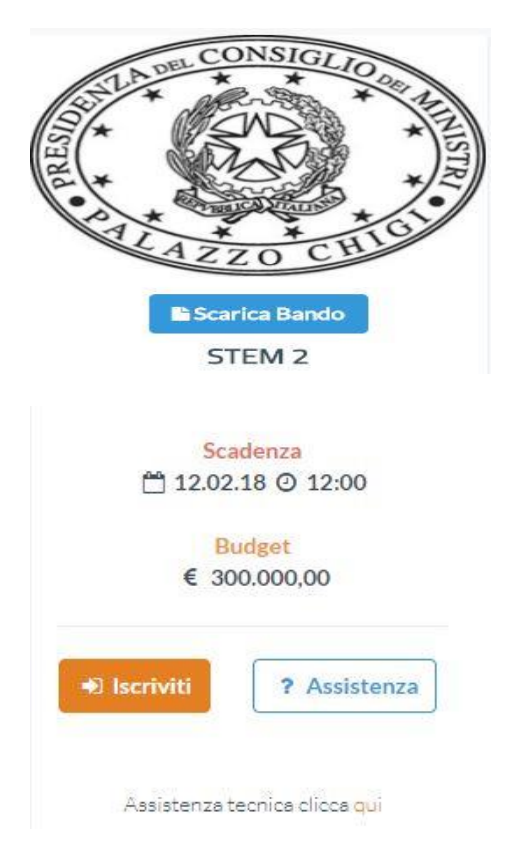

<span id="page-18-1"></span>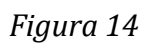

#### <span id="page-19-0"></span>1.3.1 ASSISTENZA

Dopo aver fatto click sul tasto bianco e azzurro **"Assistenza"** il sistema vi indirizzerà direttamente in una sezione dedicata al supporto; basterà compilare il modulo per richiedere informazioni.

Il modulo **richiesta informazioni** contiene una **prima riga non modificabile** con il nome del bando per cui state chiedendo informazioni mentre **la seconda riga è costituita da un menù a tendina**. Questo menù racchiude degli **argomenti predefiniti** per specificare la tipologia della vostra richiesta. La terza riga vi consente di **scrivere liberamente** l'oggetto (il titolo) della vostra richiesta. Infine, **un'area di testo** permette di argomentare la richiesta. Terminato di scrivere, fate click sul cerchio **"Confermi di inviare"** così da farlo diventare **arancione** e poi su **"Invia"**. (Figura 15)

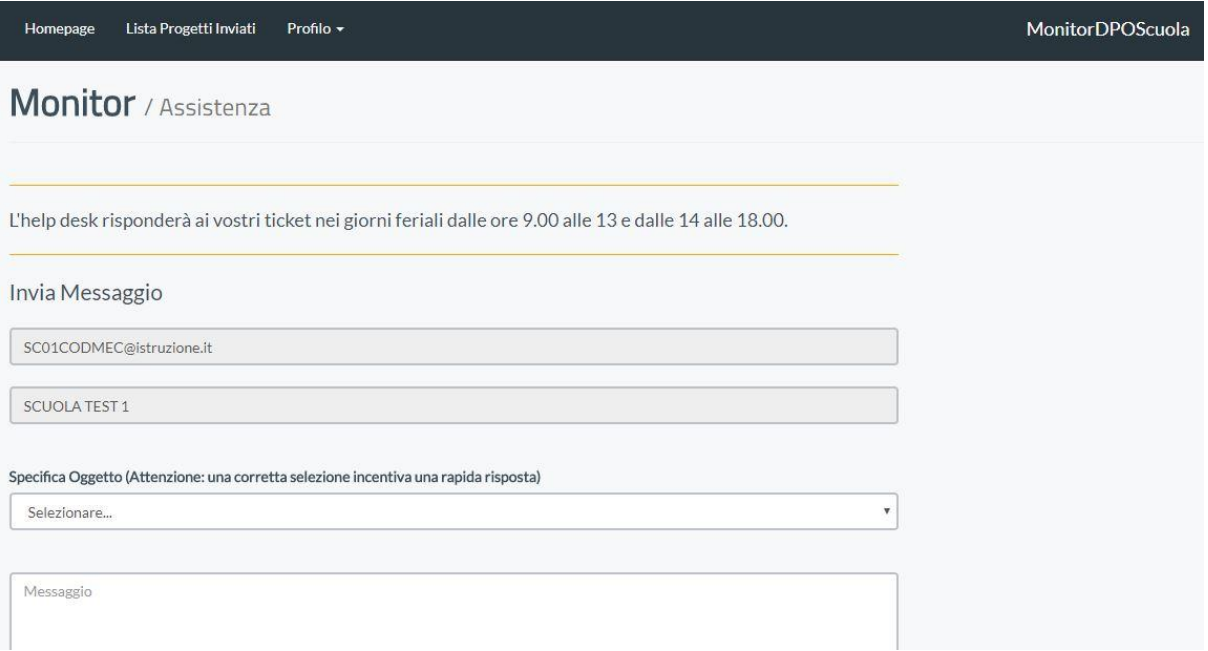

<span id="page-19-1"></span>*Figura 15*

Quando avrete completato la vostra richiesta cliccate sul tasto confermi di inviare in modo da farlo divenire arancione.

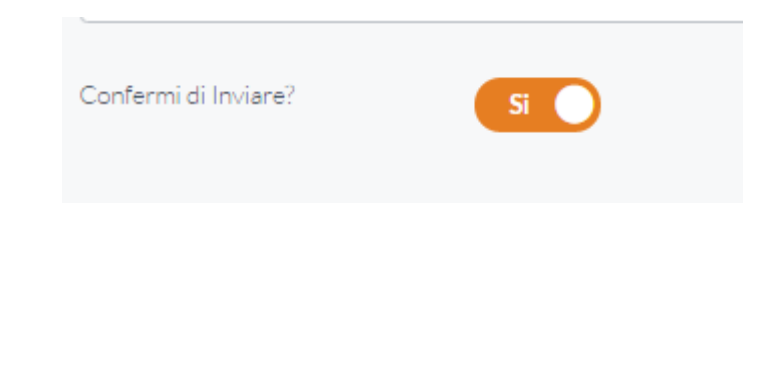

<span id="page-20-2"></span>Nel caso in cui, su alcuni pc, non fosse configurato il lettore di posta elettronica. Per copiare l'indirizzo e-mail a cui inviare le proprie segnalazioni fare click con il tasto destro su "clicca qui" di Assistenza tecnica e poi su "Copia indirizzo email"

Assistenza tecnica clicca qui

#### <span id="page-20-3"></span>*Figura 17*

A questo punto sarà sufficiente aprire il proprio lettore di posta elettronica (ad esempio gmail) e incollare l'indirizzo nel campo del destinatario.

#### <span id="page-20-0"></span>1.3.2 ISCRIZIONE AL BANDO

La procedura per iscriversi ad un bando **aperto** è molto semplice: dalla dashboard, selezionate il box del bando e fate click sul tasto "**Iscriviti**".

Il sistema vi indirizzerà automaticamente nel modulo progetto così che possiate iniziare subito a scriverlo.

Avete inoltre la possibilità di scaricare il bando selezionato facendo click sul tasto "Scarica" di colore azzurro posto in alto.

# <span id="page-20-1"></span>1.3.3 LA COMPILAZIONE DELLA SCHEDA PROGETTO

A questo punto potete procedere con la compilazione del modulo/scheda. La compilazione è guidata, vi suggeriamo di **salvare periodicamente** i vostri progressi, **scorrendo fino alla fine** del modulo e fare click sul tasto verde "Salva". In questo modo, oltre ad evitare di perdere il lavoro a seguito della scadenza della sessione o a cali di connessione ad internet, dopo il primo salvataggio avrete la possibilità di usufruire della funzione "Stampa" accessibile attraverso il click sul tasto omonimo, posto di fianco al tasto "Salva". **Prima del primo salvataggio** sarà possibile visualizzare un'anteprima del progetto, attraverso il **tasto "Anteprima" che sparirà dopo il primo salvataggio.**

La compilazione è molto semplice, basta riempire i singoli campi all'interno del modulo che avete davanti. Per compilare un campo, basta fare click su di esso e digitare al suo interno il contenuto. Quando terminato, passate al successivo e così via.

# **Ricordate sempre di salvare periodicamente per non perdere i progressi effettuati.**

All'interno del modulo progetto si devono inserire anche il nominativo del responsabile del progetto (può essere il DS stesso, oppure un docente), **il numero di protocollo del progetto** il nome del progetto eccetera. **Il numero e la data del protocollo sono molto importanti:** il numero di protocollo lo assegnerete attraverso il protocollo della scuola e lo indicherete all'interno dell'apposito campo. Il protocollo verrà poi riportato in automatico sulla stampa del progetto.

Non tutti campi sono obbligatori, la maggior parte sono facoltativi e liberi (nel senso che vi si può scrivere ciò che si vuole). Si è cercato di inserire dei campi che comprendano la maggior parte dei possibili temi affrontati dalle diverse tipologie di progetti. Tutti i campi hanno un numero di caratteri oltre il quale non si può andare (500 l'abstract, 7000 la descrizione del progetto, 5000 gli altri. I requisiti sono limitati a 600 caratteri).

Per maggiore chiarezza **facciamo una rapida panoramica attraverso i campi del modulo Progetto.**

Una prima sezione è dedicata alla possibilità di scaricare il pdf del bando e a caricare i dati del responsabile del progetto (DS o docente proponente).

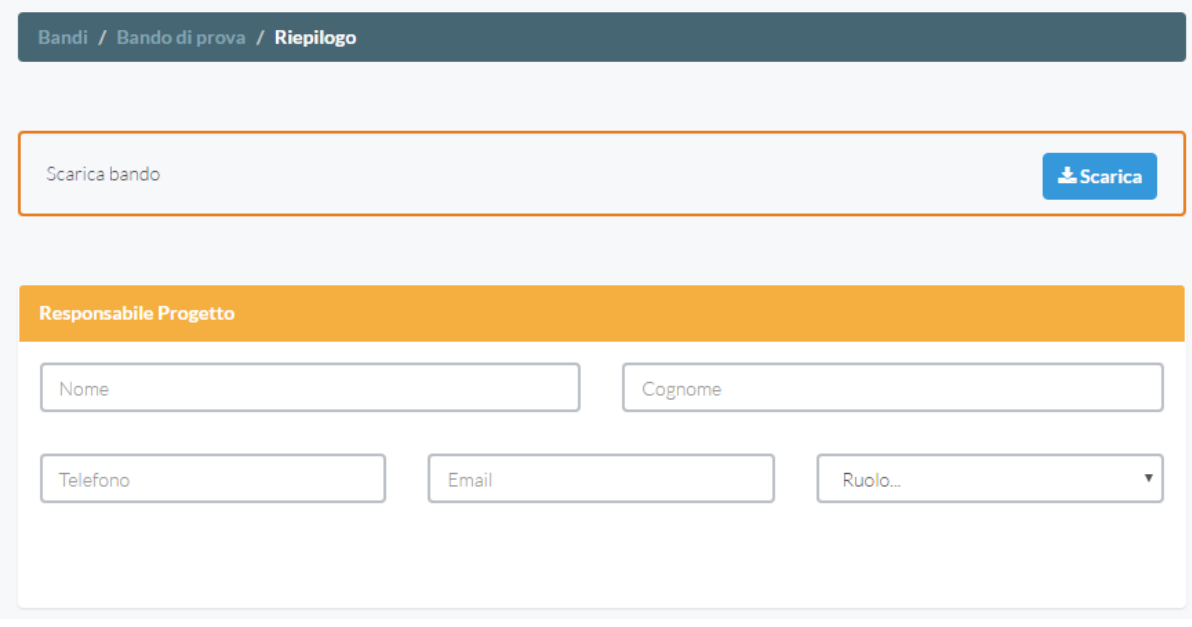

<span id="page-22-0"></span>Una seconda sezione è dedicata alle informazioni essenziali del progetto (titolo, protocollo, riassunto).

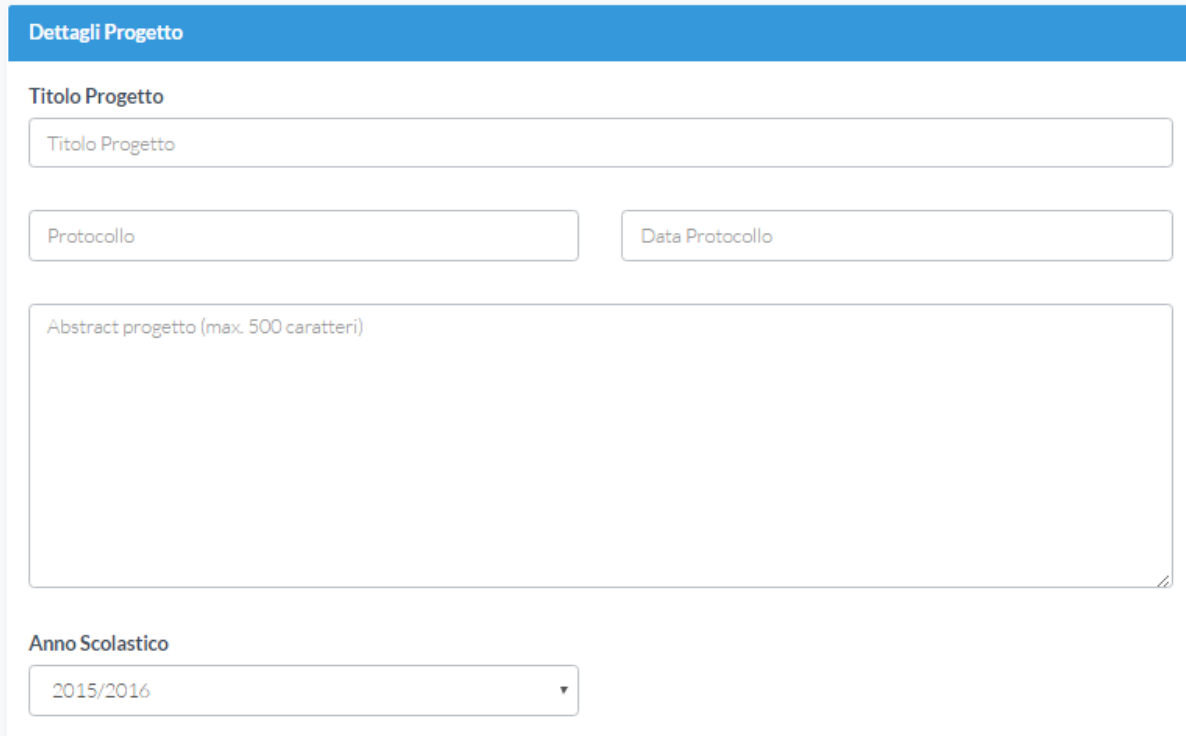

<span id="page-22-1"></span>*Figura 19*

Solo se il bando lo prevede sarà attiva la sezione che chiede di specificare il numero di studenti partecipanti al progetto (quella qui sotto). In altre parole nel compilare i progetti relativi ad alcuni bandi specifici potreste non trovare questa sezione.

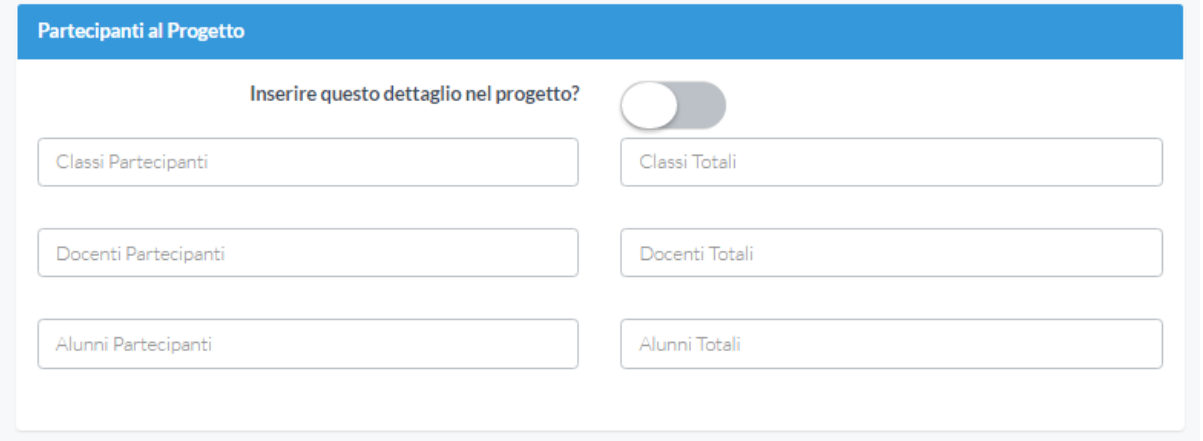

<span id="page-23-0"></span>Da qui in poi si susseguono una serie di campi che permettono di entrare nella descrizione vera e propria del progetto. Li elenchiamo di seguito senza ulteriori commenti, ribadendo il concetto che **NON TUTTI devono essere obbligatoriamente compilati**. Ne sono stati inseriti diversi per poter comprendere il numero maggiore possibile di tipologie di progetti.

#### Descrizione del progetto (Max. 7000 caratteri)

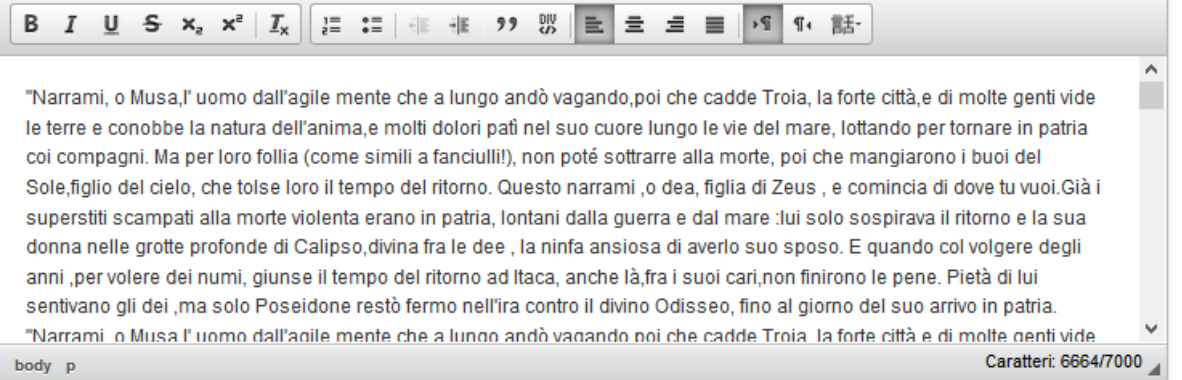

Coinvolgimento del territorio (rapporti con enti pubblici e/o privati, associazioni, università...)

<span id="page-24-0"></span>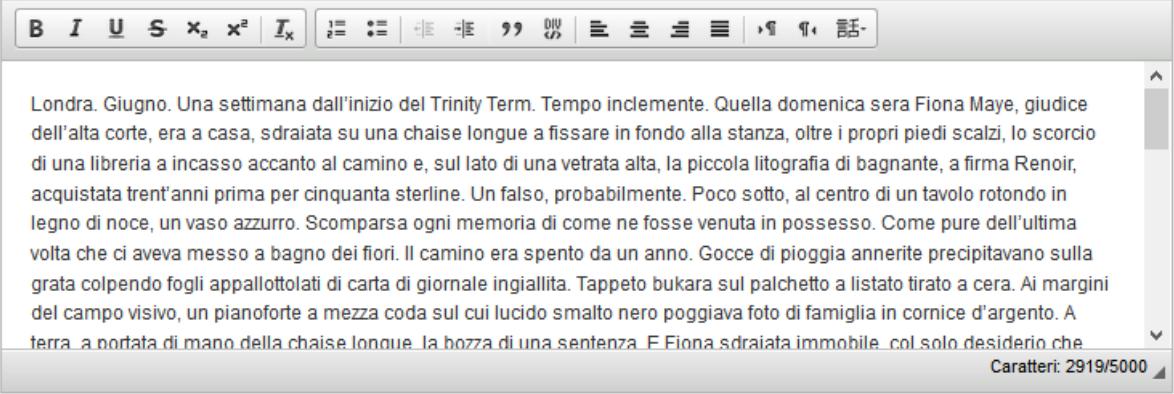

Obiettivi del progetto

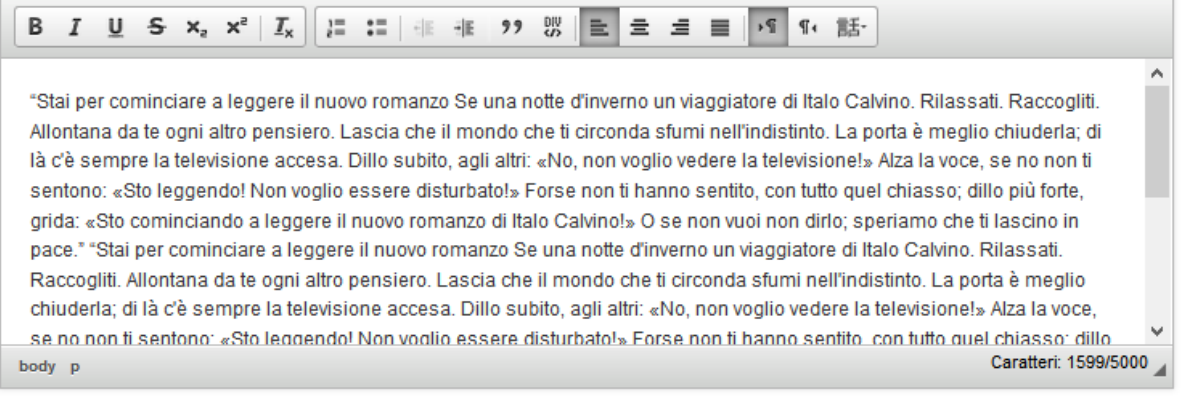

#### Risultati attesi

<span id="page-25-0"></span>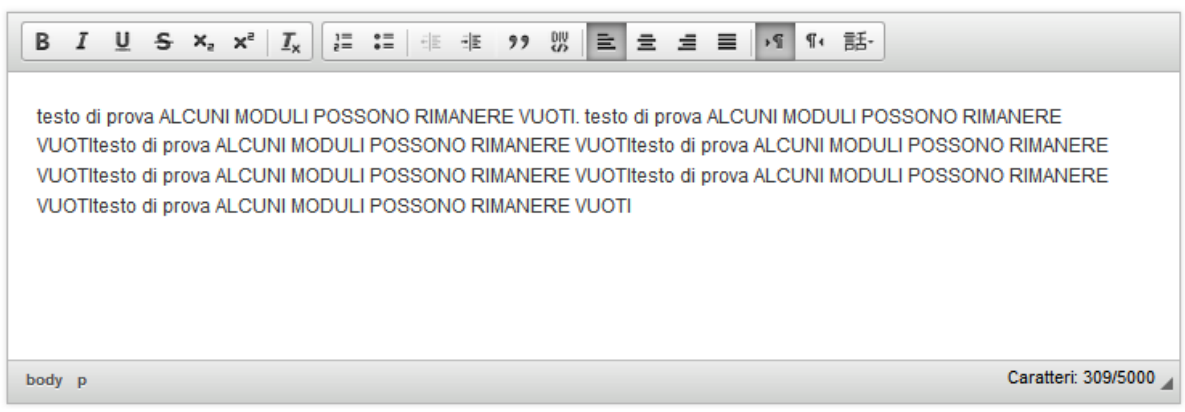

Modalità di diffusione del progetto

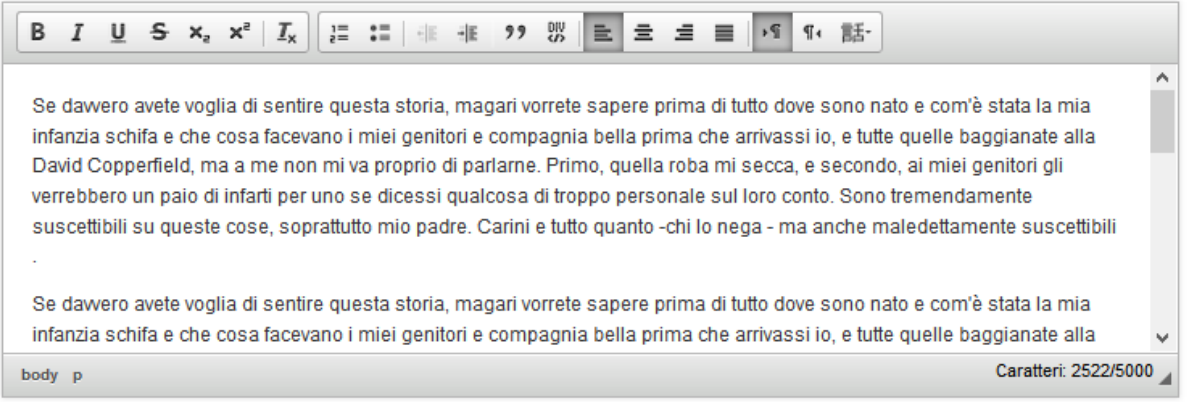

Metodologia dei processi

<span id="page-26-0"></span>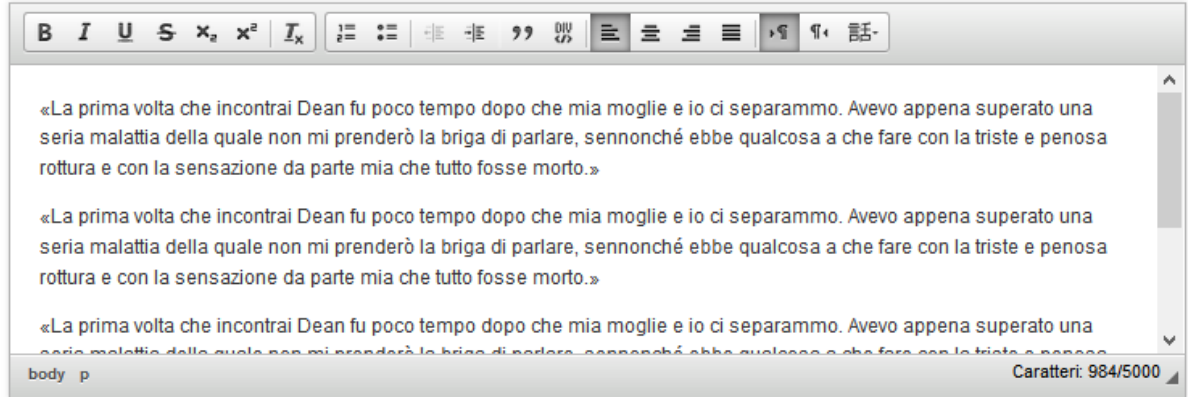

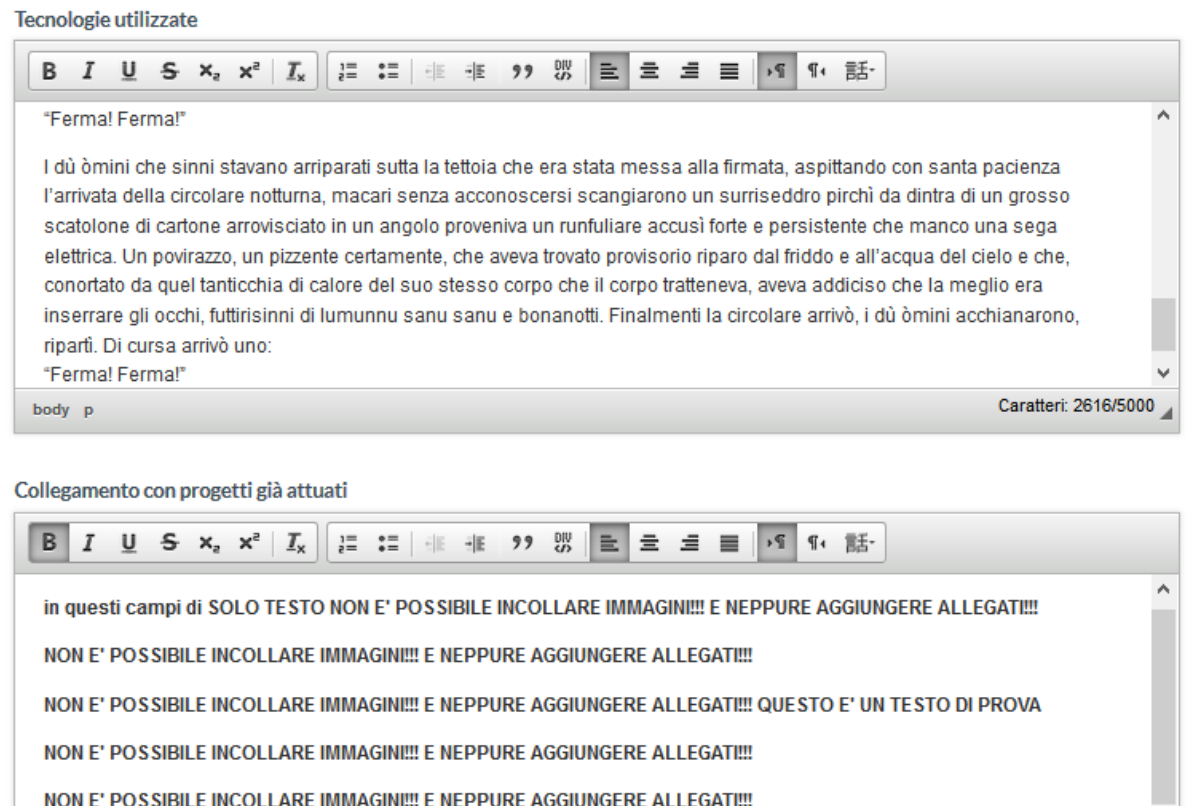

NON E' POSSIBILE INCOLLARE IMMAGINI !!! E NEPPURE AGGIUNGERE ALLEGATI !!!

<span id="page-27-0"></span>NON E' POSSIBILE INCOLLARE IMMAGINI !!! E NEPPURE AGGIUNGERE ALLEGATI !!! QUESTO E' UN TESTO DI PROVA  $\checkmark$ Caratteri: 446/5000 body p strong

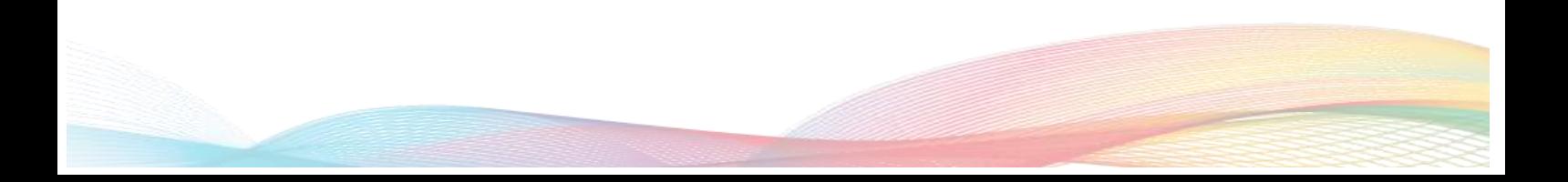

Tipologia di prodotti finali

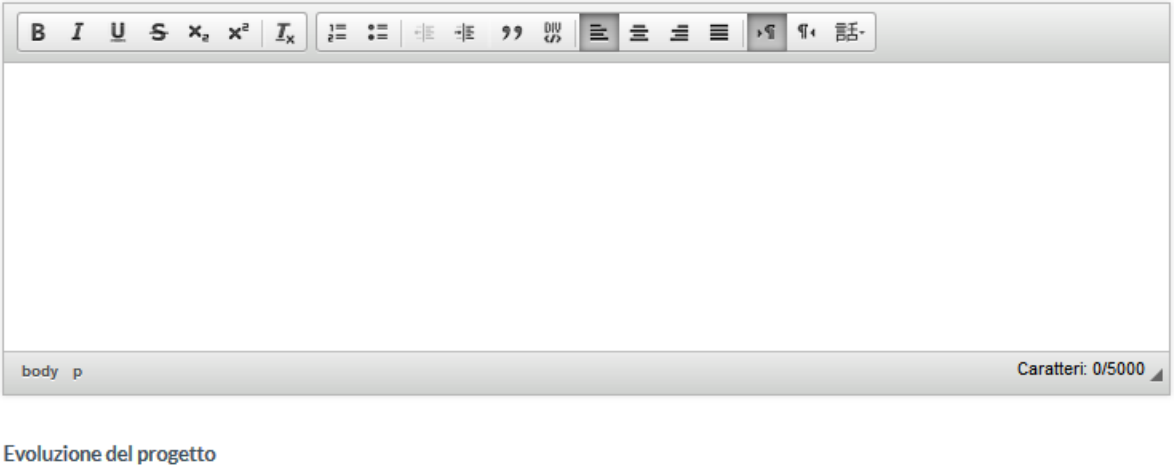

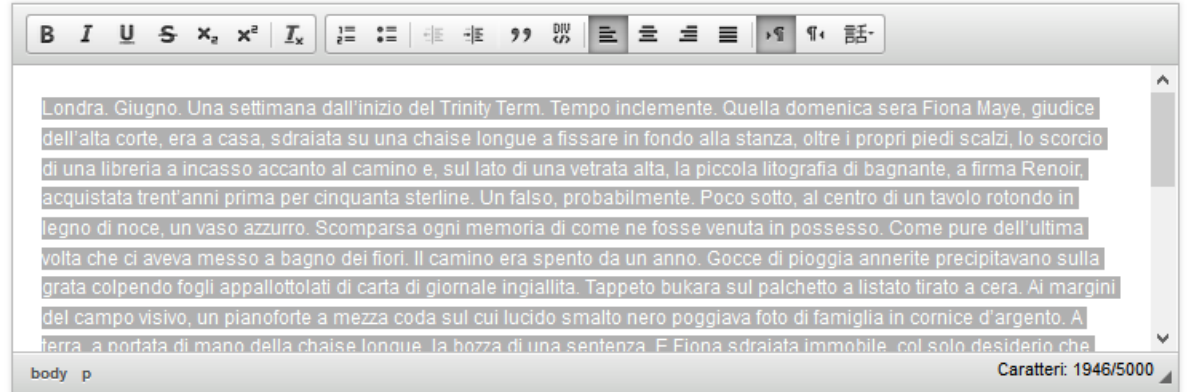

#### <span id="page-28-0"></span>*Figura 25*

Il campo "**Ogni altra utile informazione"** permette di inserire le informazioni che eventualmente si è ritenuto non dovessero o potessero essere inserite nei campi precedenti.

E' una sorta di campo "jolly" che può essere utilizzato al bisogno.

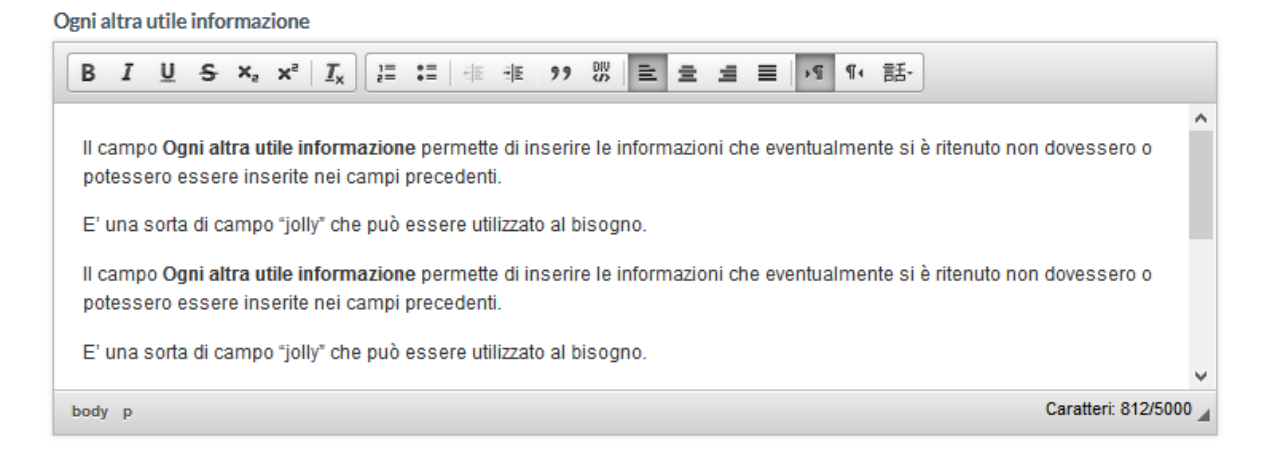

<span id="page-28-1"></span>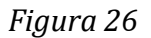

# <span id="page-29-0"></span>I REQUISITI ED I CRITERI

Il campo **Requisiti può essere presente come può non esserlo.** Ogni bando è diverso.

In generale è possibile affermare che con il termine requisiti in questi bandi si intende una serie di **caratteristiche qualificanti** che valorizzano il progetto presentato. Si tratta cioè (nella maggior parte dei casi) di **elementi che se posseduti dal progetto presentato possono attribuirgli un peso maggiore in fase di valutazione**.

Si tratta quindi di **requisiti qualificanti** che nella maggior parte dei bandi **rappresentano una possibilità in più per la scuola** di valorizzare il progetto presentato e non comportano automaticamente l'esclusione. E' chiaro che **in alcuni bandi i requisiti sono invece obbligatori** ed escludenti (ad esempio un bando destinato ad una tipologia di scuola piuttosto che ad un'altra).

La compilazione di questi campi è limitata a 600 caratteri perché le informazioni qui inserite devono essere di **natura essenziale** e semmai devono rimandare alle altre sezioni del progetto dove si specifica più dettagliatamente come si è soddisfatto (o si intende soddisfare) lo specifico requisito.

Si tratta di campi che serviranno poi al valutatore che affronterà la lettura del progetto per avere un "focus" e capire quanto e come il progetto soddisfi quel determinato requisito.

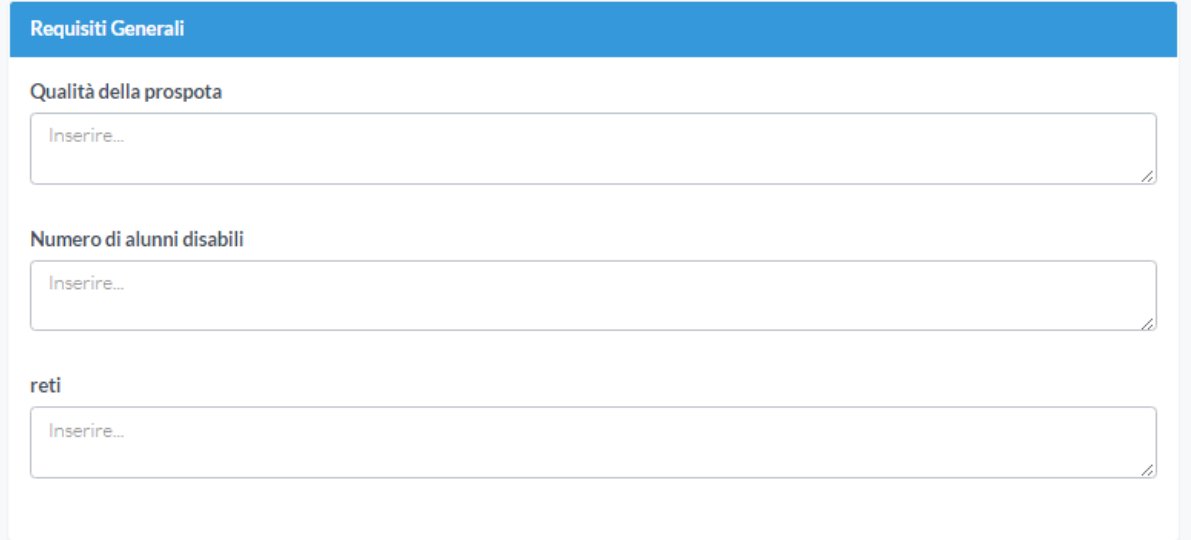

<span id="page-30-1"></span>Il campo **Criteri** riporta, invece le **"norme"** sulla cui base la commissione valuterà i progetti presentati. Per ognuno si segnala il punteggio massimo che il valutatore può attribuire alla scuola, tenuto conto che il punteggio massimo ottenibile è 100.

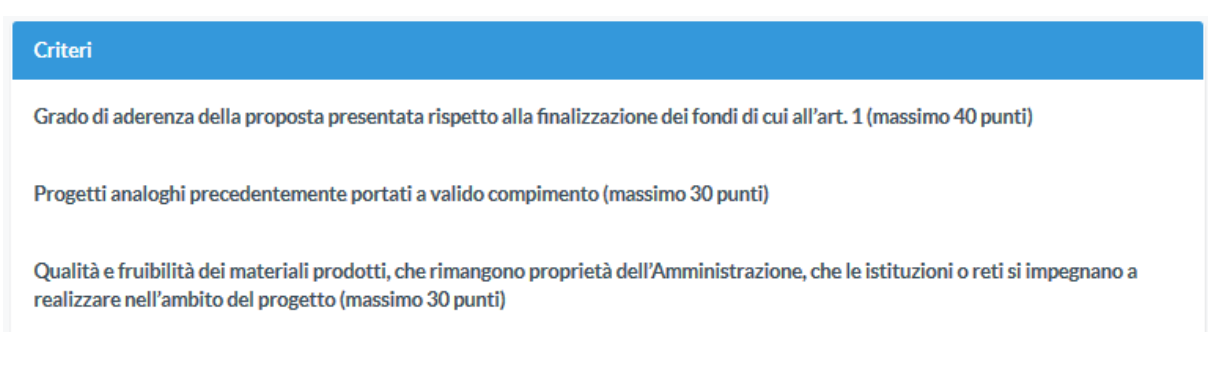

#### <span id="page-30-2"></span>*Figura 28*

In sostanza mentre i requisiti sono elementi (perlopiù qualificanti, talvolta obbligatori) del progetto presentato, i criteri sono lo strumento (i parametri) della commissione attraverso il quale attribuire un punteggio al progetto presentato.

<span id="page-30-0"></span>I CAMPI ECONOMICI: LE MACROVOCI DI SPESA E IL PREVENTIVO

Siamo alla parte economica. La sezione economica denominata **Previsione Spese / Costi Ammissibili** riporta **le macrovoci di spesa indicate dà uno specifico articolo del bando. Le macrovoci NON possono essere modificate; non se ne possono eliminare alcune o aggiungerne di nuove. Il senso è di avere dei parametri univoci per tutti i progetti relativi ad un bando anche da un punto di vista economico. Tali macrovoci di spesa** devono essere compilate indicando per ciascuna una cifra (alcune possono anche essere lasciate a zero) in modo da costituire un **valore totale** (calcolato in automatico).

Se il vostro progetto sarà approvato, nella fase di rendicontazione vi ritroverete **una scheda analoga a questa che riporterà in una colonna le macrovoci di spesa ed il relativo costo** indicato in fase di presentazione del progetto. Sarà possibile variare il valore economico di ciascuna macrovoce sulla base delle effettive spese effettuate e degli impegni di spesa assunti, mantenendo però traccia dell'indicazione di partenza così da permettere al revisore ed alla Presidenza **di valutare il senso anche degli eventuali scostamenti dalle cifre di partenza**.

**In questa fase di presentazione del progetto la parte economica non deve essere dettagliata specificatamente**, va inserita per ciascuna macrovoce la cifra che si ritiene debba essere spesa per quella determinata macrovoce all'interno del progetto scaturente, comunque, da una attenta analisi delle spese che costituiscono ogni macrovoce e qui indicati complessivamente, per ora, a livello di macrovoce. Successivamente, qualora il progetto venga approvato e finanziato, in fase di rendicontazione, sarà necessario, come sopra accennato, dettagliare per ciascuna macrovoce le specifiche voci di spesa e le eventuali variazioni. Esiste una specifica procedura per la rendicontazione che verrà rilasciata a tutti i progetti delle scuole beneficiarie.

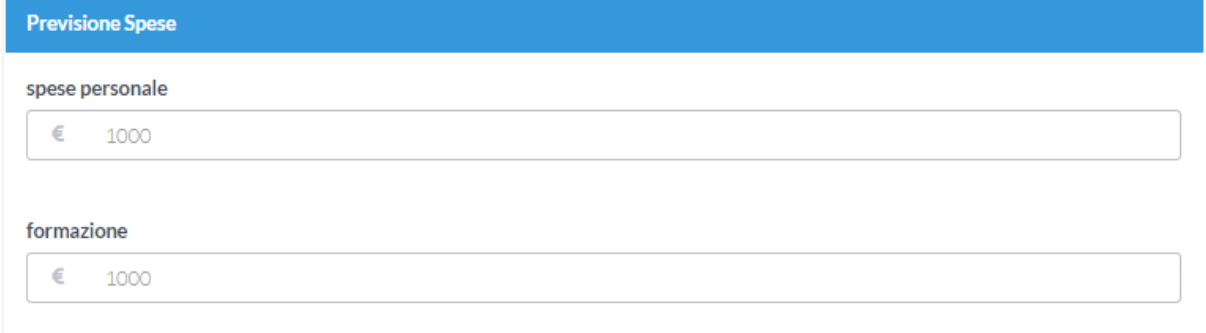

<span id="page-32-0"></span>Se sono stati inseriti caratteri di testo all'interno delle singole voci di spesa, il campo totale riporterà la scritta "NaN" anziché la somma delle voci di spesa.

**Totale** NaN

<span id="page-32-1"></span>*Figura 30*

**Attenzione alla soglia massima di spesa riportata in ogni bando. Non eccedete tale soglia altrimenti rischiate l'esclusione del progetto.**

**Vi ricordiamo di salvare spesso i vostri progressi per non perdere il lavoro svolto.** Come già detto alla fine di questo modulo progetto esistono due tasti (Salva e Stampa) che permettono di salvare e stampare a schermo la scheda progetto.

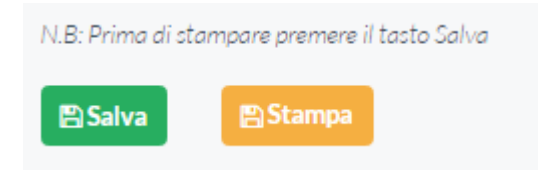

#### <span id="page-32-2"></span>*Figura 31*

Dopo aver fatto click su "Salva" il sistema vi indirizzerà verso la dashboard. È necessario per essere sicuri di avere salvato i vostri progressi.

Per tornare a lavorare sul progetto si dovrà individuare il box del bando su cui si stava lavorando e fare click sul tasto "Modifica" (Figura 32). Il box del bando,

Manuale per le Scuole una volta salvata la scheda progettuale non riporterà più un tasto "Iscriviti", avendo iniziato a lavorare sul progetto, il tasto "iscriviti" è sostituito dal tasto "Modifica" di colore verde. Del vicino tasto "Finalizza" ci occuperemo più avanti.

Attenzione: Ogni salvataggio/modifica sovrascrive il precedente **e non è possibile tornare indietro**. Ovviamente è possibile fare quanti salvataggi/modifiche si vuole.

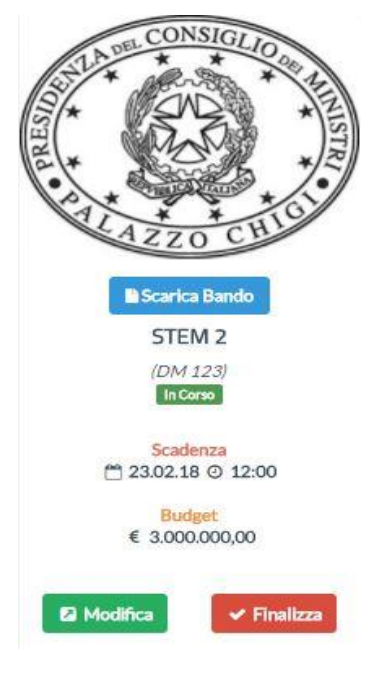

<span id="page-33-1"></span>*Figura 32*

# <span id="page-33-0"></span>LA STAMPA DEL PROGETTO

Abbiamo visto di sfuggita in più occasioni il tasto "stampa" posto in fondo alla scheda progettuale. Ovviamente, se vi trovate nella dashboard e dovete stampare un progetto, basterà individuare il box del bando a cui state lavorando, fare click sul tasto verde "Modifica", **scorrere in basso fino a trovare il tasto arancione "Stampa"** e fare click su di esso.

In questo modo il sistema genererà il PDF completo **di intestazione già formattato e lettera di trasmissione. Dovete solo scaricarlo** (Figura 33).

**E' necessario dunque entrare nel modulo di modifica del progetto**  per poterlo stampare, non è possibile stamparlo dalla dashboard. Questo per garantire che la stampa sia sempre esattamente rispondente all'ultima modifica effettuata. **L'intestazione del progetto, così come la lettera di trasmissione sono generate in automatico dal sistema.** Basterà stamparlo e firmarlo per poterlo inviare.

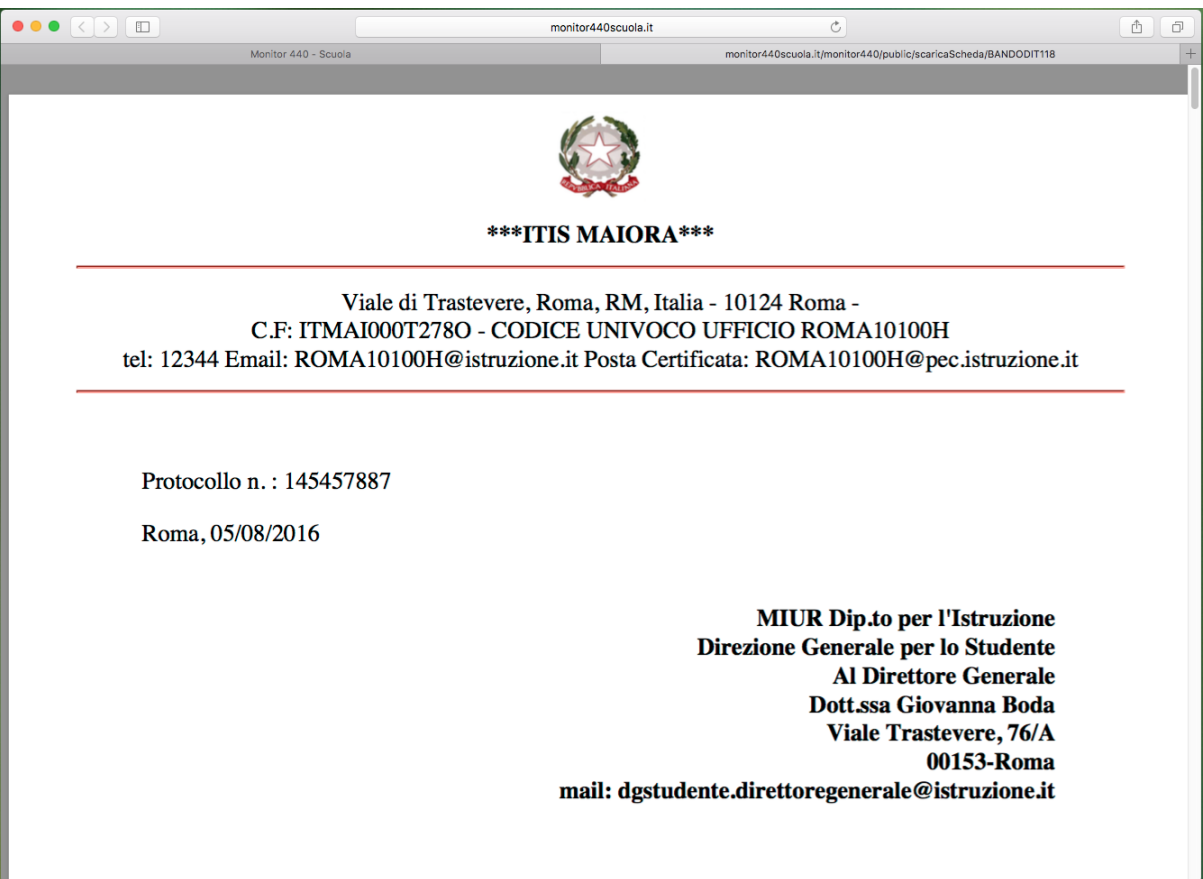

<span id="page-34-1"></span>*Figura 33*

# <span id="page-34-0"></span>1.3.4 FINALIZZAZIONE DEL PROGETTO

Siamo ora ad un punto molto importante. E' bene fare MOLTA attenzione! Infatti una volta finalizzato il progetto, NON SARA' PIU' POSSIBILE RIAPRIRLO e MODIFICARLO.

Il sistema avvisa chiaramente che si sta completando la procedura con un allarme a tutto schermo, tuttavia si raccomanda estrema prudenza perché una volta finalizzato il progetto non potrà essere modificato.

# <span id="page-35-0"></span>LA PROCEDURA DI FINALIZZAZIONE

Dopo avere terminato le modifiche al progetto, il processo di finalizzazione blocca la possibilità di fare ulteriori modifiche al progetto e rende definitiva l'ultima versione caricata a sistema e salvata nella scheda progettuale, in modo che sia pronto per essere scaricato e firmato digitalmente dal Dirigente scolastico.

Facciamo però un passo alla volta.

Torniamo ora alla nostra dashboard. Come abbiamo visto qualche paragrafo fa, accanto al tasto "Modifica" il box del bando cui state partecipando presenta un altro tasto rosso, il cosiddetto tasto "Finalizza".

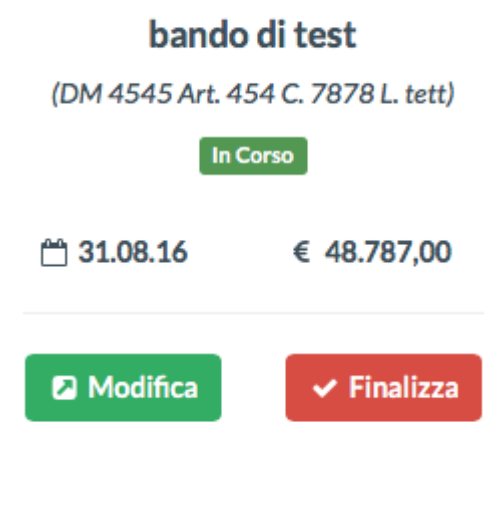

#### <span id="page-35-1"></span>*Figura 34*

Dopo aver fatto click sul tasto "Finalizza", comparirà un messaggio di avvenuta finalizzazione del progetto (Figura 35).

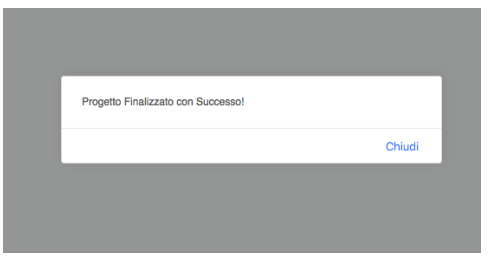

<span id="page-35-2"></span>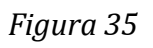

A questo punto, nella dashboard i tasti del box del bando si modificheranno un'ultima volta. La Figura 11 riporta i due nuovi pulsanti che hanno sostituito i precedenti tasti. E' importante notare che anche il bando non risulterà più "**aperto**" ma "**chiuso**".

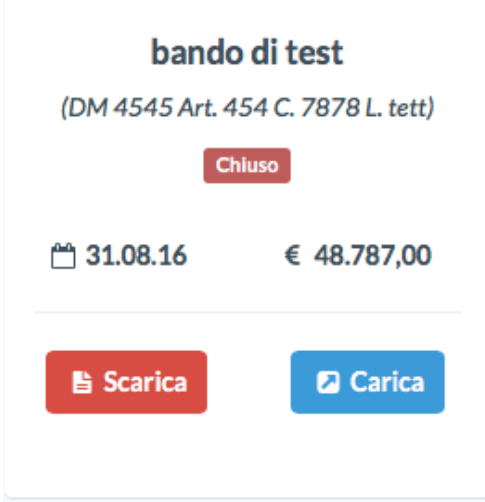

#### <span id="page-36-1"></span>*Figura 36*

Una volta finalizzato, i**nfatti NON E' più possibile modificare il progetto**. I due tasti "Modifica" e "Finalizza" sono ora sostituiti dal tasto di colore rosso "Scarica" per scaricare il progetto DEFINITIVO (cioè finalizzato,) in formato PDF e un altro di colore azzurro "Carica" per caricare il progetto una volta che questo sia **stato firmato digitalmente dal DS** attraverso un software esterno alla piattaforma.

# <span id="page-36-0"></span>1.3.5 LA FIRMA DIGITALE, IL CARICAMENTO E L'INVIO DEL **PROGETTO**

Per firmare digitalmente un progetto lo si dovrà necessariamente scaricare sul proprio PC e firmarlo digitalmente (**fuori della piattaforma con un software esterno e l'apposita smart card**) **utilizzando obbligatoriamente la firma digitale del DS**.

Abbiamo ora davvero completato il progetto! Vediamo cosa abbiamo fatto fin qui: abbiamo completato la scheda progettuale, dopo le eventuali modifiche l'abbiamo finalizzata e resa definitiva e quindi l'abbiamo scaricata sul PC e firmata digitalmente.

Ora possiamo procedere con l'ultimo passaggio: l'invio del progetto alla PCM. L'invio del progetto avviene sempre attraverso e con l'ausilio della piattaforma senza ricorrere alla posta elettronica né tantomeno alla PEC. L'unico modo per inviare i progetti che sono stati compilati con la piattaforma è la piattaforma stessa: qualunque altro modo comporterà l'esclusione del progetto a meno che non vi sia una esplicita richiesta da parte degli uffici competenti.

Anche l'invio prevede una procedura guidata. Fate click sul tasto azzurro "Carica" del box del bando per il quale avete preparato il progetto ed il sistema vi aprirà la sezione dedicata all'invio del progetto alla PCM.

La sezione contiene un modulo dove inserire eventuali note (ignorate il campo impronta è una funzione attualmente non richiesta) e caricare il file del progetto firmato digitalmente (Figura 37) utilizzando il tasto "**seleziona file**". Poi spingete sul tasto "**confermi di inviare**" e infine sul tasto verde "**invia**". Il progetto sarà recapitato alla PCM.

**ATTENZIONE:** Prima di inviare il file del progetto appare un popup che ricorda che l'invio rende non più modificabile il progetto.

Inoltre si ricorda che il file da inviare deve essere firmato digitalmente e in formato p7m.

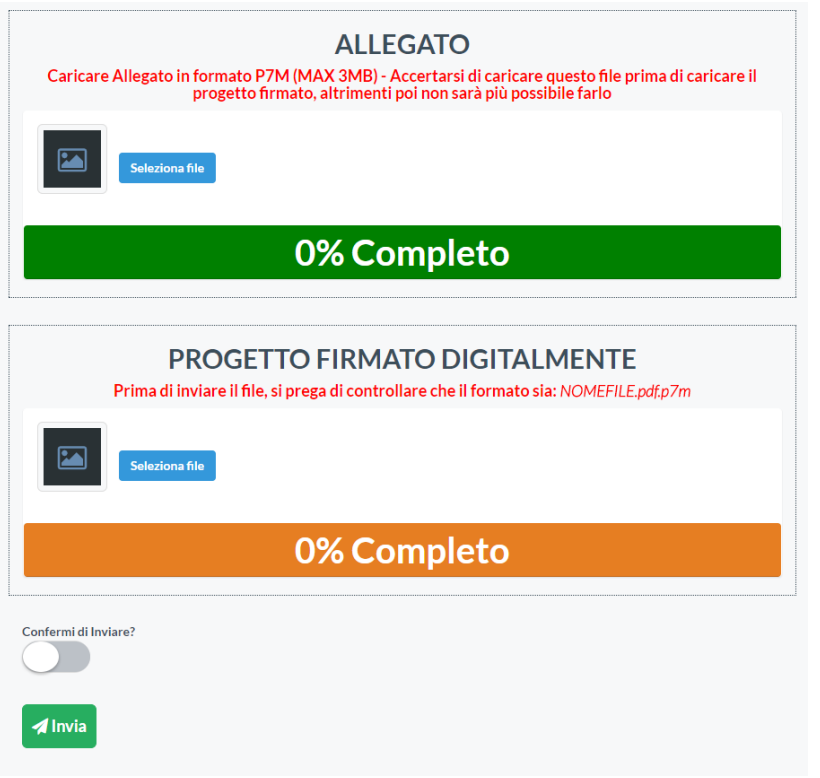

#### <span id="page-38-2"></span><span id="page-38-0"></span>LA RICEVUTA DI AVVENUTO DEPOSITO

Una volta inviato il progetto, la piattaforma invierà una **ricevuta di avvenuto deposito** che dovrete conservare agli atti. Tale ricevuta verrà inviata automaticamente all'indirizzo

"codicemeccanografico@istruzione.it" con la **ricevuta di invio progetto** che dovrete conservare agli atti. La ricevuta fa fede dell'avvenuto deposito del progetto e della corretta ricezione da parte del PCM.

Qualora non trovaste nessuna e-mail con la ricevuta di avvenuto deposito contattate l'assistenza.

A questo punto la procedura è terminata.

#### <span id="page-38-1"></span>LISTA PROGETTI INVIATI

Una volta inviato il progetto, è possibile visualizzarlo nuovamente cliccando sulla voce 'Lista dei progetti inviati' presente nella Homepage sulla barra superiore.

Il formato dei file dei progetti inviati è .p7m, quindi è necessario salvare e aprire il documento che si desidera con Dike o programma equivalente, per poterlo visualizzare correttamente.

Di seguito, il link per scaricare 'DIKE' di infocenter:

Per windows:

https://rinnovofirma.infocert.it/download/win32/latest? ga=2.112224580.1 [185577094.1495113067-749418913.1493717807](https://rinnovofirma.infocert.it/download/win32/latest?_ga=2.112224580.1185577094.1495113067-749418913.1493717807)

Per Mac:

https://rinnovofirma.infocert.it/download/win32/latest? ga=2.112224580.1 [185577094.1495113067-749418913.1493717807](https://rinnovofirma.infocert.it/download/win32/latest?_ga=2.112224580.1185577094.1495113067-749418913.1493717807)

Manuale per le Scuole Versione Gennaio 2018 Formato PDF [www.monitordposcuola.it](http://www.monitordposcuola.it/) info@monitordposcuola.it